# 2023 Benefits Open Enrollment Guide

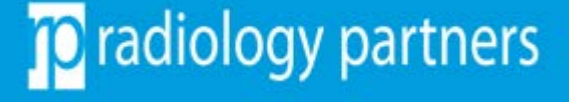

#### Important to Know

Please make sure to complete the steps below to submit your open enrollment elections in UKG. Update and review:

- 1. Your personal information
- 2. Your dependent information and elections
- 3. All elected benefits; please decline if the plan is not applicable
- 4. Assign your beneficiaries for your HSA and Life plans
- 5. Print or save your benefits statement
- 6. After checking out, complete your EOI application (if applicable)
- *7. Questions? Visit [www.rpbenefits.com](http://www.rpbenefits.com/) or email [benefits@radpartners.com](mailto:benefits@radpartners.com)*

### Login to OKTA Dashboard/UKG

Follow these steps to access your UKG profile.

1. Ensure you have already setup your login to the OKTA Multifactor Authentication page.

We recommend you use the browsers Google Chrome or Microsoft Edge. UKG is not compatible with Safari or mobile devices.

2. Once you login to OKTA, go to the dashboard and select UltiPro.

*Please reach out to IT if you are experiencing issues with OKTA at support@radpartners.com.*

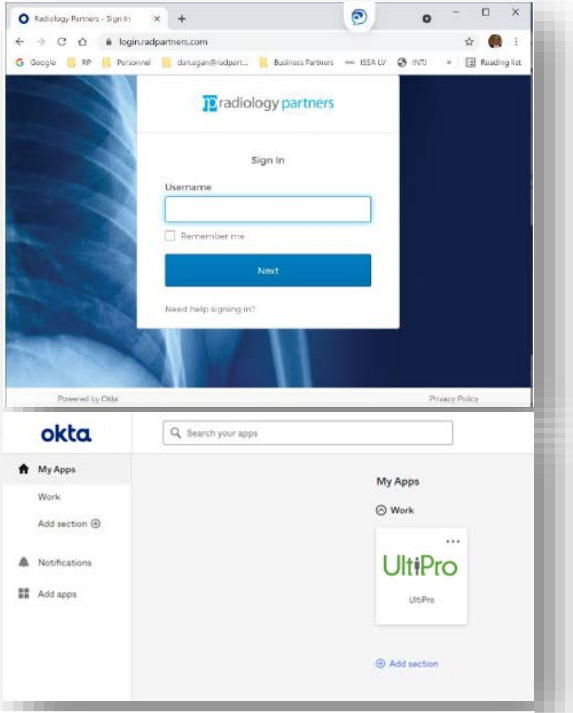

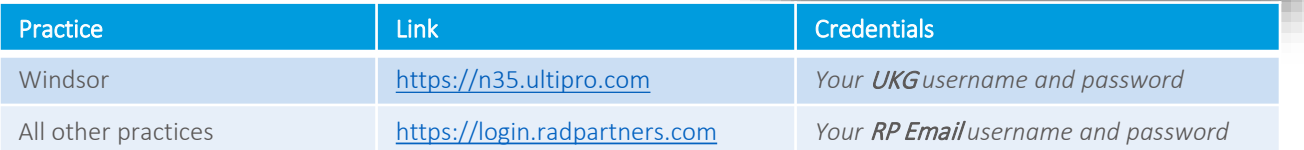

# **C** radiology partners

### Where to Enroll?

1. Once you are on the UKG homepage, locate the menu bar on the top left-hand corner, then select

Menu > Myself > Manage My Benefits

2. After arriving to the benefits portal, select "Get Started" to proceed to the enrollment page

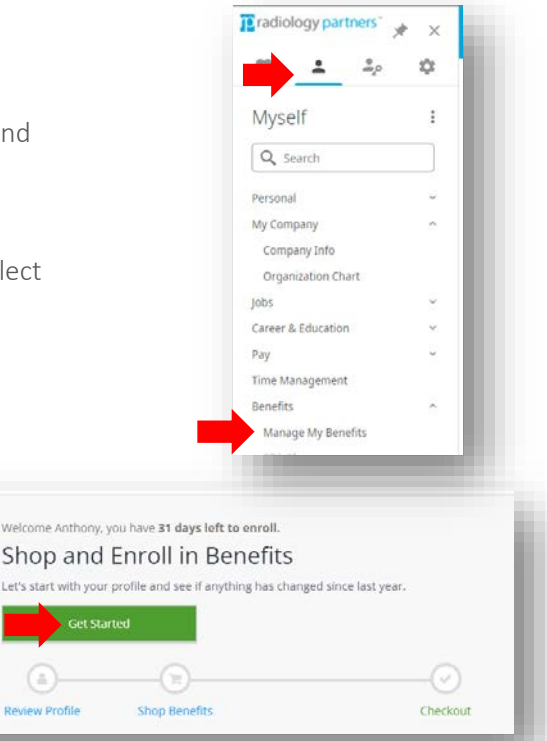

#### Update Your Profile

- 1. Confirm your personal information is correct. Then, click "Next: Review My Family"
- 2. After reviewing your personal info, scroll to the bottom and click "Next" to proceed to the next page
- 3. If applicable, add your family members on this page. Then, click "Next: Shop for Benefits"

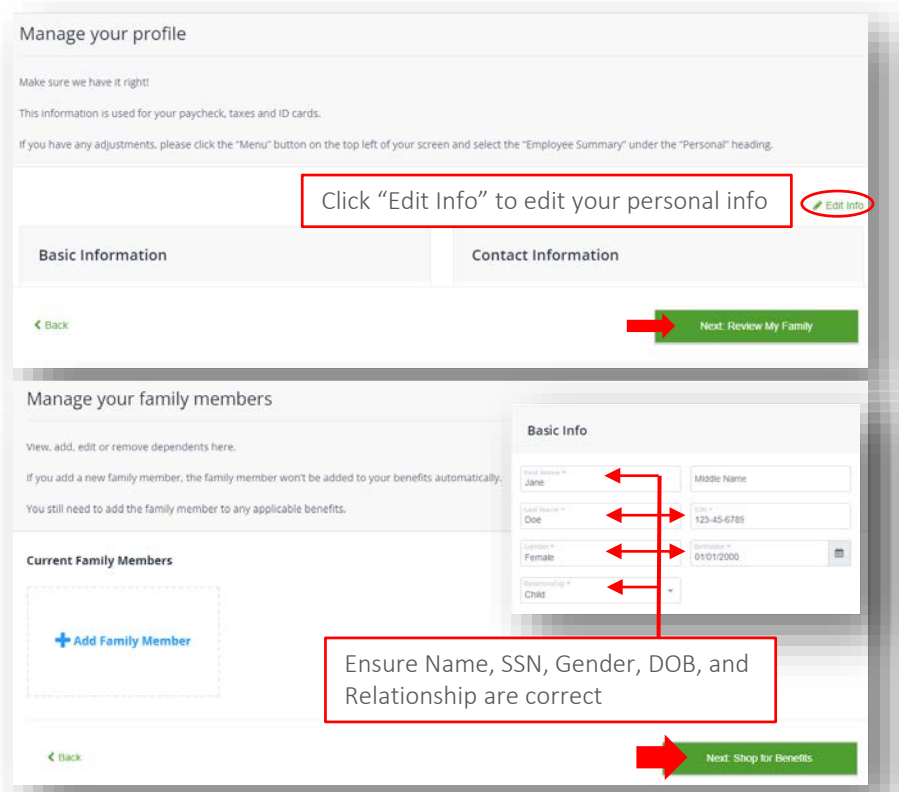

# To radiology partners

## Shopping for Benefit Plans

- 1. Go through every benefit by clicking "Shop Plan"
- 2. Review the description at the top each plan's page
- 3. Depending on the plan, select

"Update Cart" to enroll,

"I Understand" to acknowledge

- "Decline" the coverage
- 4. You must go through all plans Otherwise, you cannot "Checkout"

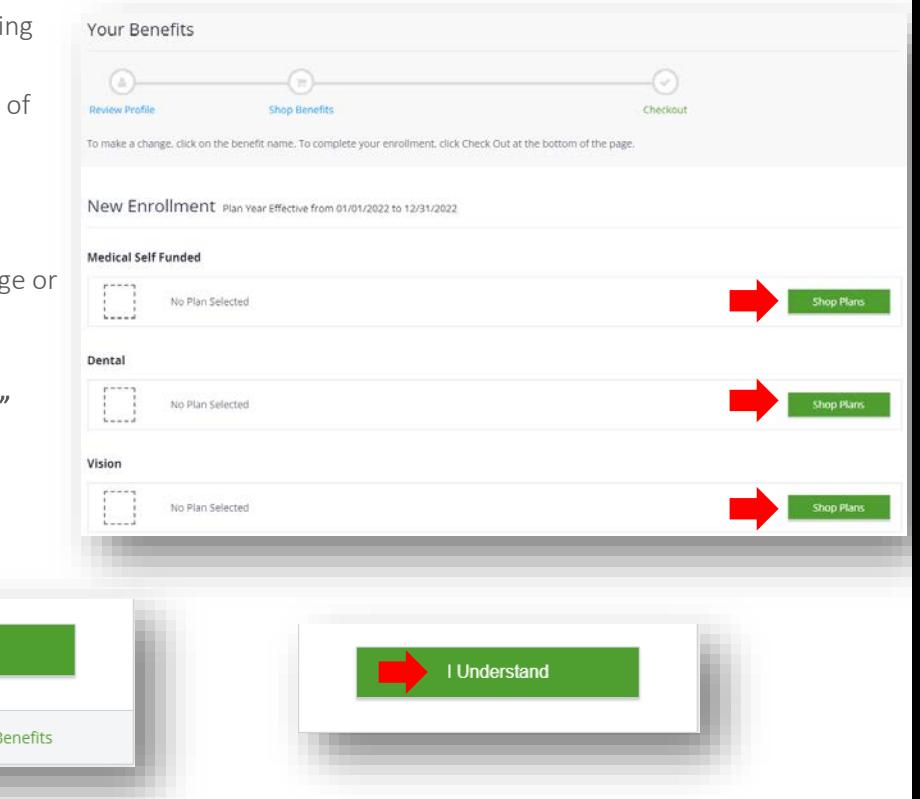

#### Ensure Your Dependents are Covered

OR

**O** Decline Critical Illness B

Update Cart

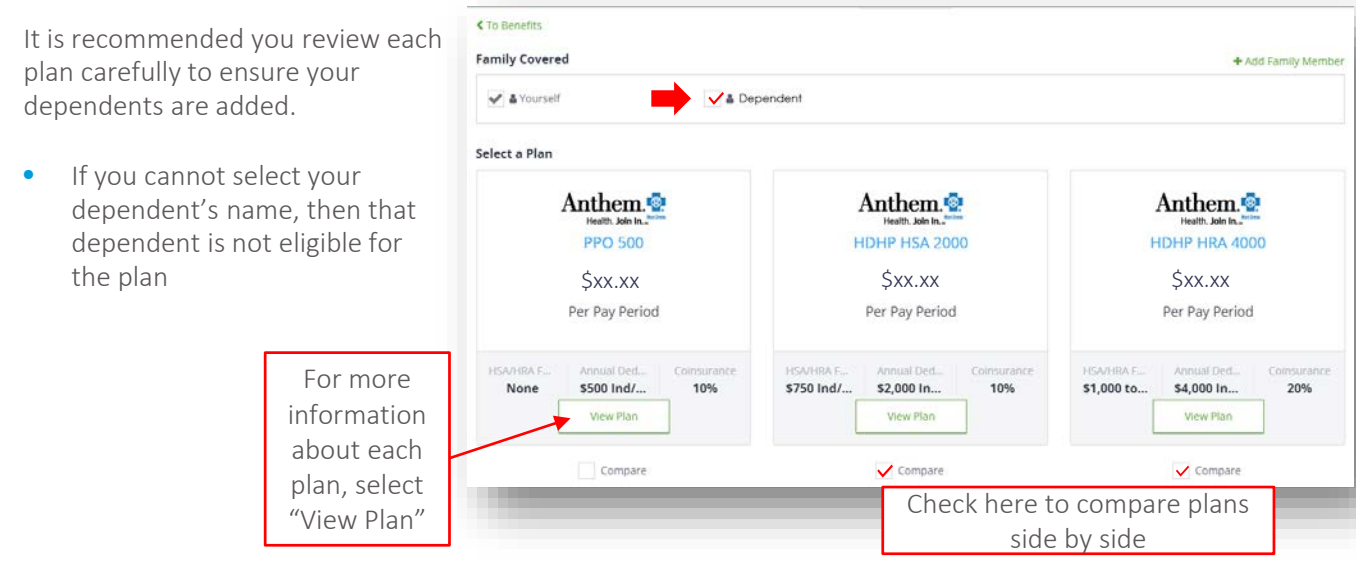

# To radiology partners

#### Charles Schwab 401(k)

The 401k plan is informational only, you will not be able to elect here. Please acknowledge that you can contribute to your 401k.

To elect a deferral amount, navigate to [www.workplace.schwab.com](http://www.workplace.schwab.com/) or call (800) 724-7526. Deferral elections are processed within  $1 - 2$  pay cycles.

Note: The amount you setup is the amount that will be deducted per pay period

#### 401(k) Retirement Savings Plan

Our 401(t) Profit Sharing Plan offered by **Charles Schwab** helps you save for retrement. The plan offers tax savings now through pre-tax contributions and/or tax savings after<br>you rethe through a Roth after Lax option. Vis

#### How to Enroll

hires will receive a welco ne email from Charles Schwab to enroll in 401k. Please note once you update your deferral election at Charles Schwab. It may take 1.2 paychecks for your dedu tion to be reflected

#### Managing Your Options Through Charles Schwab

Managing Your Options Through Charles Schwab<br>All Bections must be made through Charles Schwab's Through Charles Schwab you will be able to choose from the core plan investment options. There are multiple<br>Investment strateg

#### Completing Your Enrollment

- 1. After you elect/decline all plans, scroll to the bottom and click "Next: Review Beneficiaries" to proceed to the next page.
- 2. You must add your beneficiaries\* to complete enrollment.
- 3. After adding your beneficiaries, select "Review and Checkout."

\*Beneficiary - a natural person or other legal entity who receives money or other benefits from a benefactor. For example, the beneficiary of a life insurance policy is the person who receives the payment of the amount of insurance after the death of the insured.

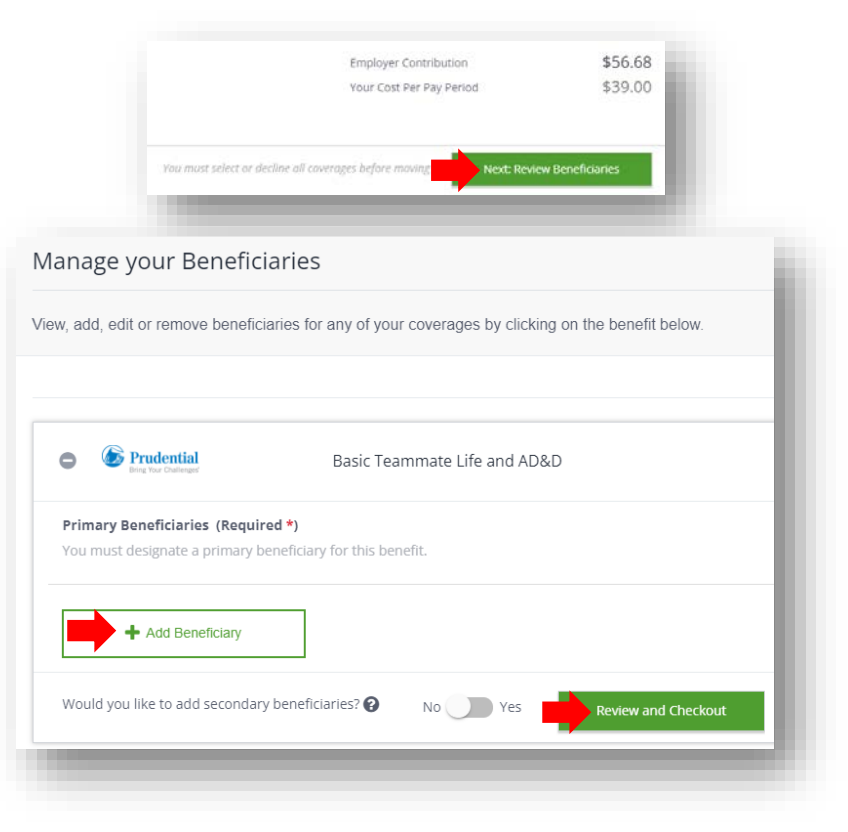

## **C** radiology partners

#### Almost Done!

- 1. Take one last look and review your elected benefits.
- 2. After reviewing, complete your enrollment by selecting the "Checkout" button.

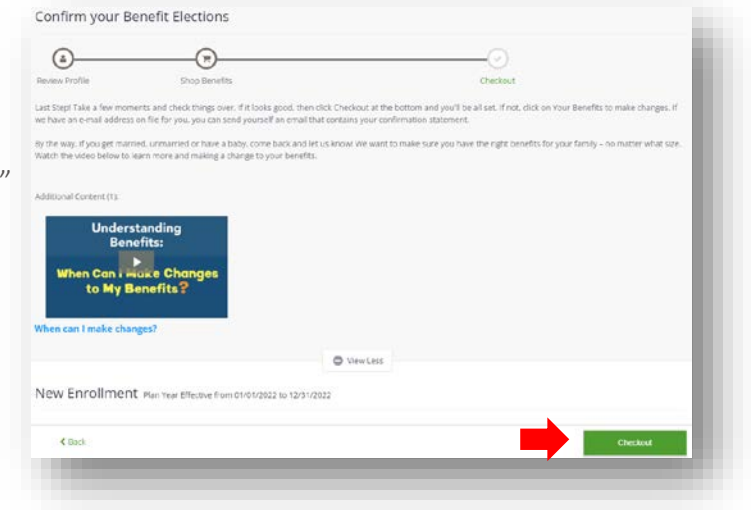

#### Congratulations!

You have completed your enrollment for the 2023 plan year.

Download and save a copy of your benefits statement or send it to your email.

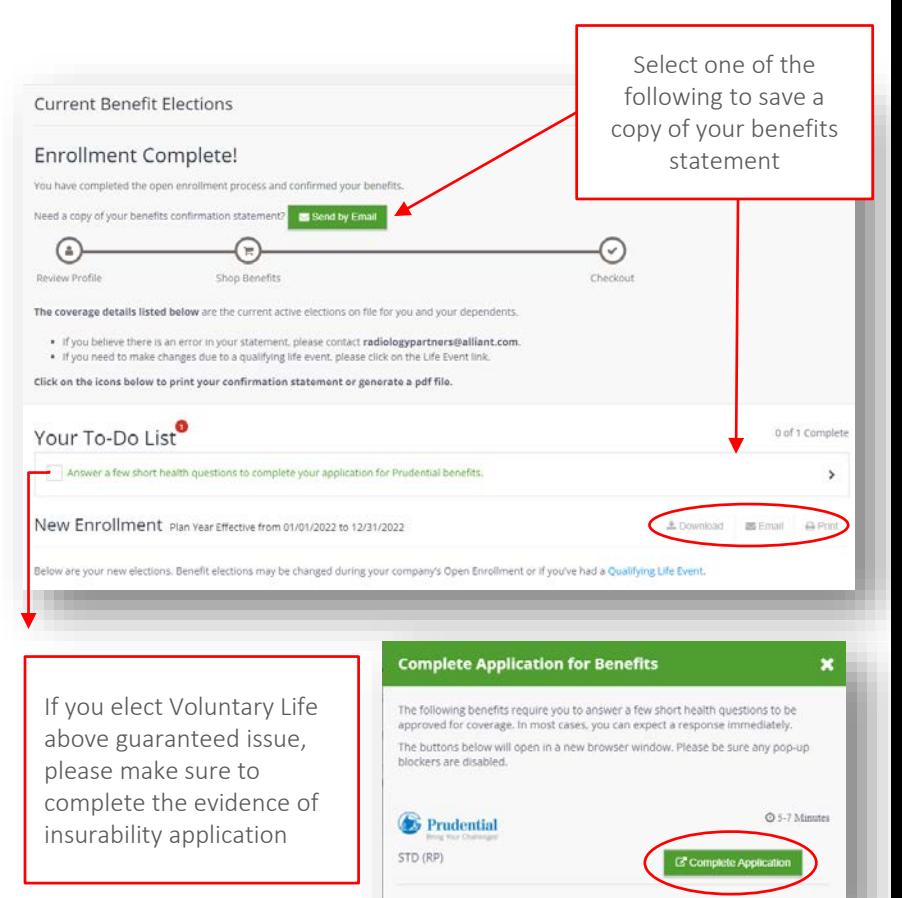

# **To** radiology partners